# SerialSolutions 360 Usage Statistics

The following information was pulled from the SerialSolutions Support Center in December, 2013.

### 360 Core: 360 Usage Statistics

360 Usage Statistics is a business-intelligence service of Serials Solutions. Through it, we collect statistics showing how frequently your library's patrons use Serials Solutions' resource-discovery tools: 360 Link, 360 Search, 360 MARC Updates, and E-Journal Portal. There is no added charge for 360 Usage Statistics, and you don't need to request that we turn it on for you; it automatically starts collecting statistics when your patrons start using our service.

You can use 360 Usage Statistics to keep track of three different metrics:

- A count of searches within Serials Solutions services, broken out by search type.
- A count of subject browses within the Serials Solutions subject hierarchy.
- A count of all e-resource and database clicks when your patrons access those resources using Serials Solutions resource discovery tools – these are called "click-through statistics."

Statistics are available as far back as January 2006. They are compiled on a weekly basis, covering the previous week's usage (in other words, the newest statistics are between one and two weeks old). Usage statistics are provided by a customized reporting system from Serials Solutions' business partner, PivotLink. Through a secure, private system, PivotLink keeps your library's usage data and makes it available to you. No other library has access to your data, nor do any other PivotLink clients.

NOTE: Patrons' searches will only be tracked when they have reached their article, e-journal, e-book, or database through a Serials Solutions tool. If the patron reached that resource any other way (such as directly on a provider's website), our system will not be able to record that search. See the How it works scenarios below for details.

NOTE: 360 Usage Statistics are not Project-COUNTER compliant. Project-COUNTER compliancy is a standard that applies to the actual publishers and providers of the data. If you want to work with COUNTER-compliant usage statistics, 360 Counter is our usage reporting service that allows you to aggregate COUNTER-compliant reports and determine actual usage.

**NOTE:** The usage-statistics reports from PivotLink requires your internet browser to have the latest version of Adobe Flash Player. It's free to install if you don't already have it.

To get started, click on the 360 Usage Statistics link in the Assessment Tools section on the Client Center Home page:

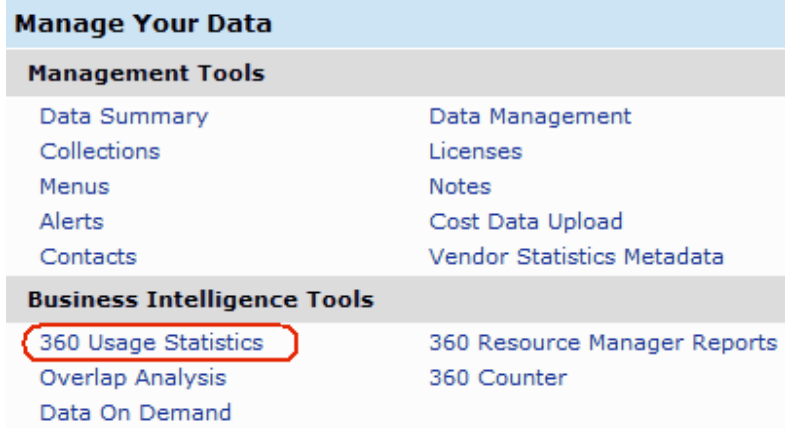

# You'll see an outline of available reports:

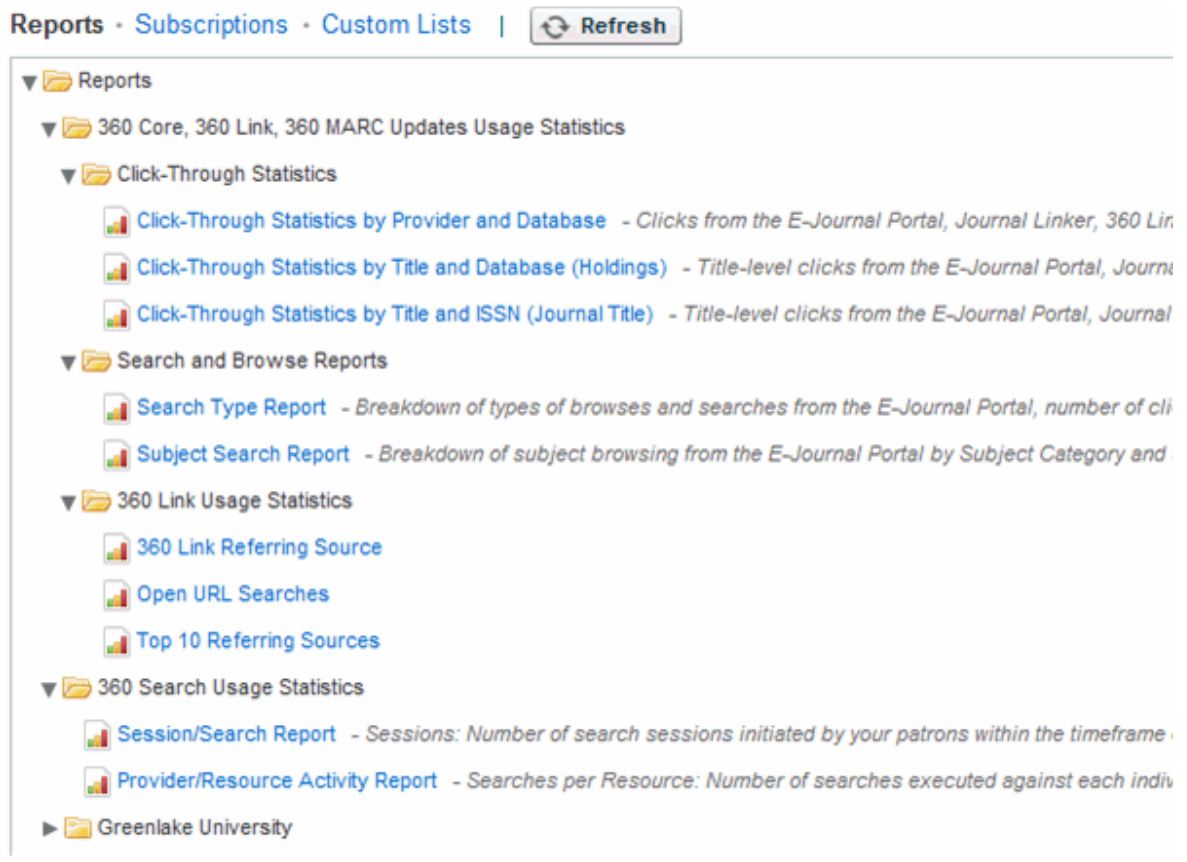

**NOTE:** [Labels across the top] The **Subscriptions** link shows you a list of reports to which you've subscribed. The **Custom Lists** link is not activated for Serials Solutions clients. **NOTE:** If a folder has a triangle pointing to the right  $\Box$ , then click on the folder to open it and see the

reports inside.

Two folders, "Click-Through Statistics" and "Search and Browse Reports" contains predefined report templates to get you started.

If your library subscribes to 360 Link or 360 Search, you'll also see folders with reports for those two services.

The last folder of reports, called "Greenlake University" in the image above (but named for your library in your report list), is where you will find custom reports you create and save for your library.

Choose the report you want (we'll use **Click-Through Statistics by Title and Database (Holdings)**for this example), which leads you to a filter page:

Reports > 360 Core, 360 Link, 360 MARC Updates Usage Statistics >

Click-Through Statistics by Title and Database (Holdings) [Link to this Report] Data Last Updated 09/07/2012 16:35:22

Applied Filters: [ LibraryCode: XER ]

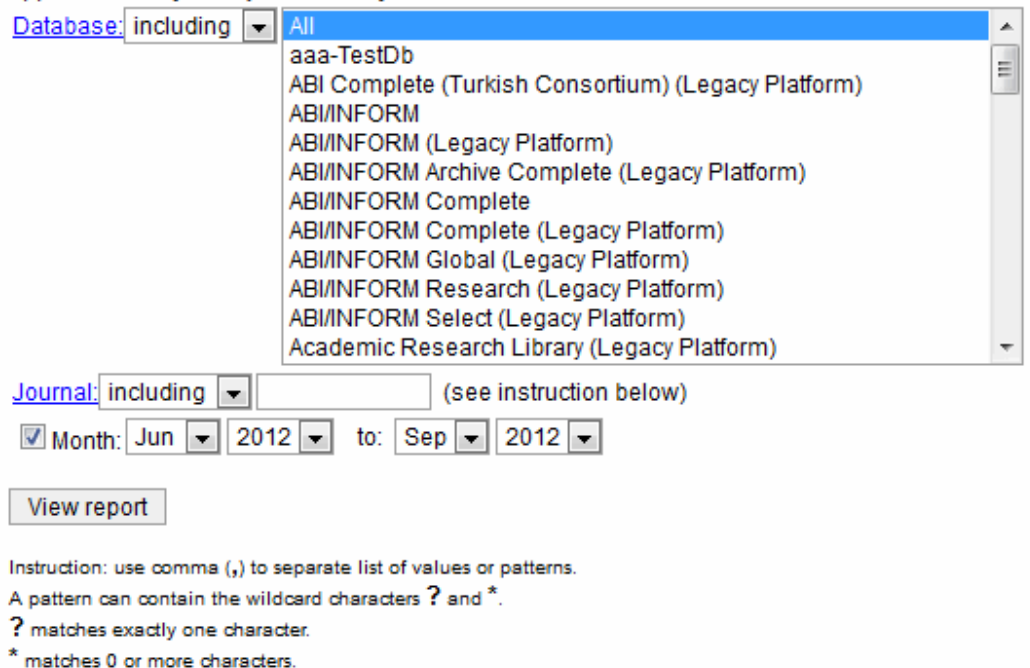

From here, you can pre-select what data you want to view in your report. The options presented here depend on your selected report. In a Holdings report like this, you can select one or more databases and journals. The more holdings you include, the larger the report will be and, therefore, the more time it will take to create the report. For this example, we'll choose the first half-dozen databases.

**NOTE:** If you have a large number of titles or databases, you'll see just a blank entry (like the "Journal" line in the image above) rather than a list to pick from (like the "Database" line above). Enter all the names of journals or databases for which you want to get statistics, separating each title with a comma. It's very important to

match the spelling and capitalization of a title or database, or the system won't recognize it and will deliver no results.

After selecting the holdings you want to compare, use the month and year drop-down menus to change the default date range as desired. Statistics are available as far back as January 2006, or whenever your library began subscribing to that Serials Solutions service.

When you click the **View report** button, there will be a short delay while the data is prepared, and then you'll see your report:

Reports > 360 Core, 360 Link, 360 MARC Updates Usage Statistics > Click-Through Statistics >

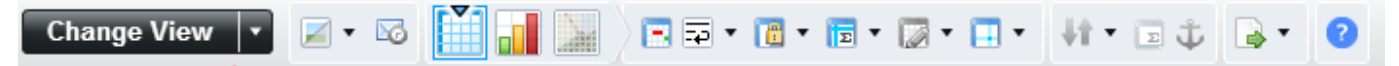

Click-Through Stratics by Provider and Database

Month (remove): Jan 2011 to Dec 2012

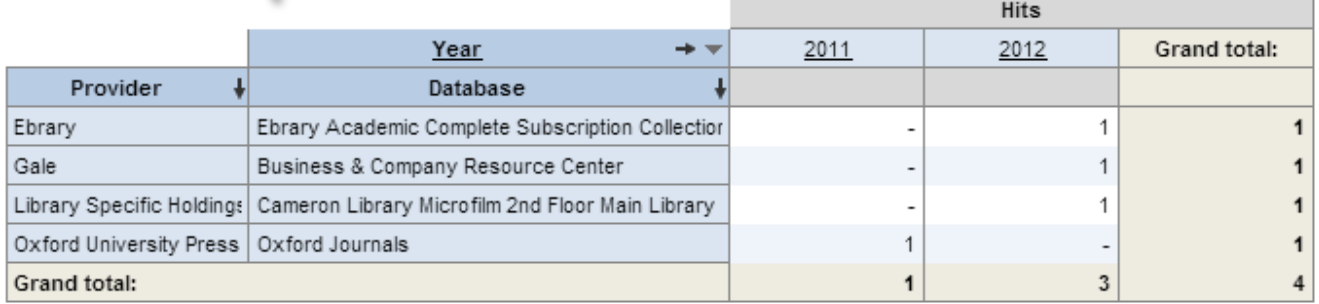

Although this section has given you a quick start to using usage statistics, the display capabilities of this system are very extensive. You can read about some of them in the explanation of 360 Counter Consolidated Reports (skip down to the section titled "Viewing and Formatting") which also uses the PivotLink system.

**Click-Through Statistics**

With Click-Through Statistics, you can determine which resources are the most popular -- based on what patrons are clicking the most -- and which resources don't get used much at all.

**NOTE:** There is no "zero-usage" report. If there has been no usage for a particular title, it won't be included in any of these usage statistics reports. To get a list of titles that have zero usage, you would need to use the statistics that you get from the individual providers. Our 360 Counter service, and any other service that reports provider statistics, will give you information on usagethrough Serials Solutions and any other access you provide. They will include all the titles you're subscribed to, whether there is usage or not ... in other words, zero usage.

Click-Through Statistics are counts of all e-journal, e-book, and database clicks when your patrons access those resources using most of Serials Solutions' resource-discovery tools (360 Link, 360 MARC Updates, and E-Journal Portal. but not 360 Search). The statistics are then displayed in tables, sorted by resource and provider.

### How It Works

Every time that a patron clicks on an article, e-journal, e-book, or database via a 360 Link results page, Journal Linker, or the E-Journal Portal, the click is recorded in our statistics database. The statistics are collected every night and are compiled and made available to you on a weekly basis. Patrons' searches will always be tracked as long as they have reached their article, e-journal, e-book, or database through a Serials Solutions tool. If the patron reached that resource any other way (such as directly on a provider's website), our system will not be able to record that click:

**Scenario 1 -- Tracked:** A patron visits your library's website and uses the E-Journal Portal to search for a journal. From the results, she finds a journal and clicks on the name, and her search ends there. This instance would be tracked by our system, because she used a Serials Solutions tool (the E-Journal Portal) to reach her destination.

**Scenario 2 -- Not Tracked:** A patron visits your library's website and clicks on a database name directly from the library page, without using the E-Journal Portal, 360 Link, or Journal Linker. The patron is taken to the database page. This instance would not be tracked by our system: No Serials Solutions tool was used in the patron's process, so we have no way of recording it.

**Scenario 3 -- Both:** A patron searches for an article using 360 Link. From 360 Link's results, she finds the desired article and clicks on it. Up to this point, we would track the search. She then decides to click on the link to the journal to look for other articles from the same journal. In that instance, the patron has jumped to the territory of the vendor, and we have no way of recording the search from that point on.

**NOTE:** When 360 Link is involved, it is possible for a patron search to be counted twice: First as an Open URL search, and then -- if the patron clicks on the 360 Link results page -- a Click-Through to the resource itself.

Due to the scenarios above, if you get a statistics report from a vendor, it may show different results than are shown in a 360 Usage Statistics report.

#### Available Reports

The following are the click-through-statistics reports available in 360 Usage Statistics: **Click-Through Statistics by Provider and Database:** Clicks from the E-Journal Portal, Journal Linker, 360 Link, and 360 MARC Updates results by provider and database:

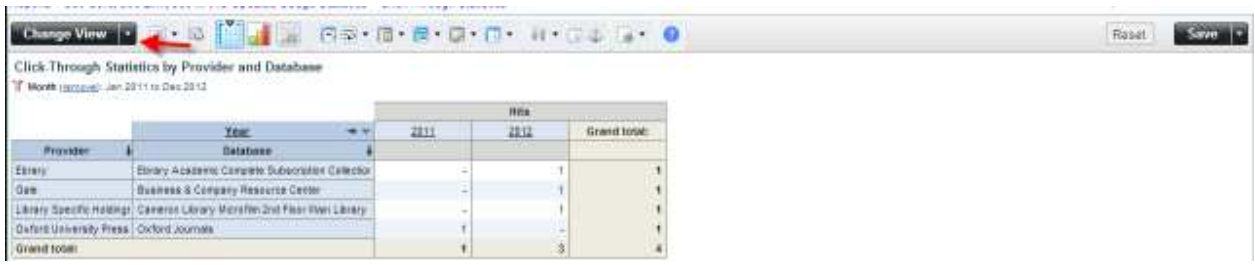

Zero-titles databases (databases in your Client Center profile with no titles) are not included in the above Click-Through Statistics by Provider and Database report.

**Click-Through Statistics by Title and Database (Holdings):** Title-level clicks from the E-Journal Portal, Journal Linker, 360 Link, and 360 MARC Updates results, broken out by database:

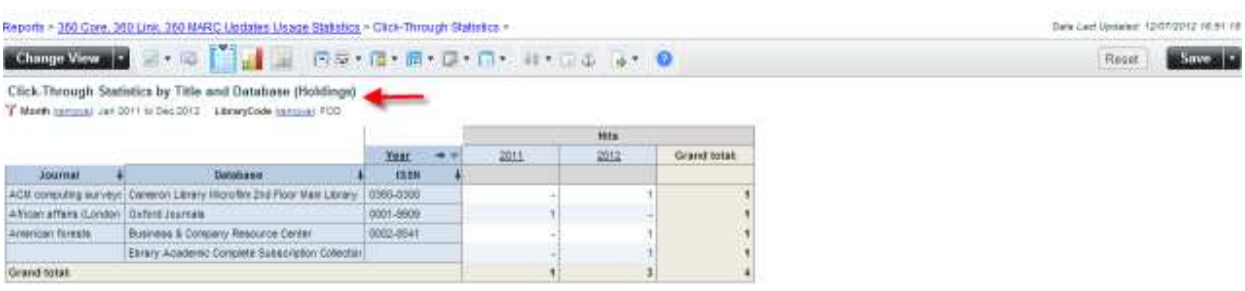

**Click-Through Statistics by Title and ISSN (Journal Title):** Title-level clicks from the E-Journal Portal, Journal Linker, 360 Link, and 360 MARC Updates results where results from multiple holdings of the same title are combined:

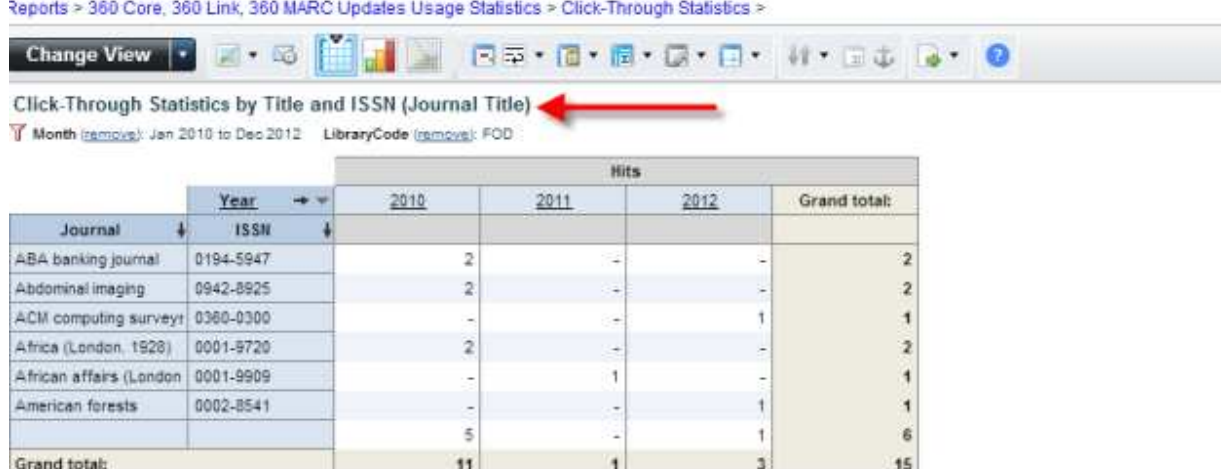

For example, if you want to find usage for an individual journal for all your databases that include it, use the Click-Through Statistics by Title and ISSN (Journal Title). Use commas to separate different Journal titles to search for.

**NOTE**: You must match the spelling and capitalization of a title (in other words, it is case-sensitive) or the system won't recognize it and will deliver no results.

**NOTE:** If a journal title contains commas, then you need to enclose the title in quotation marks. For example, if you want click-through statistics for the journal *Engineering, Construction, and Architectural Management*, you'll need to enter the title as "Engineering, Construction, and Architectural Management" in the form. **NOTE:** "Title-level clicks" displayed in the Click-Through Statistics by Title and Database (Holdings) report and the Click-Through Statistics by Title and ISSN (Journal Title) report do include clicks on*article* links within 360 Link.

## Rows Without Titles

In a Click-Through Statistics report, like shown in the table below, there may be one row with no journal title but a lot of clicks (hits):

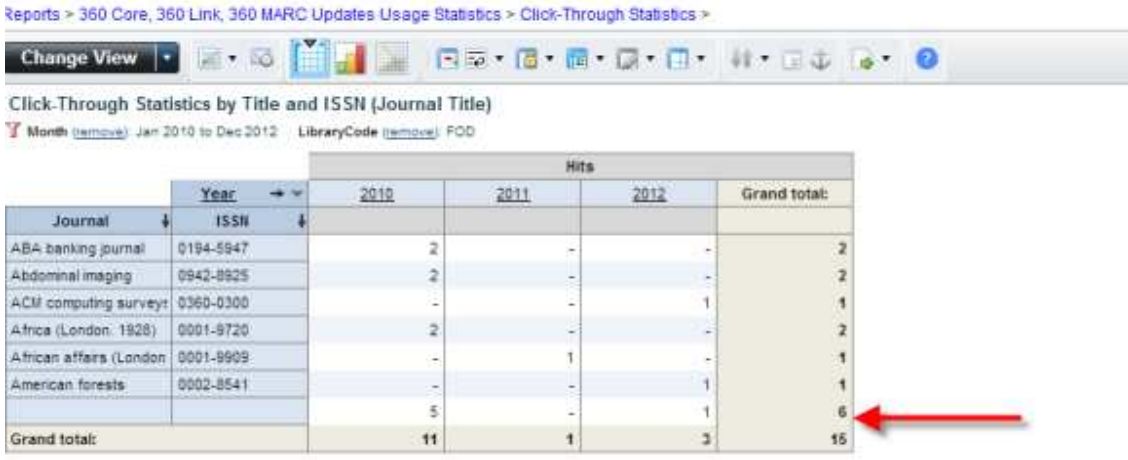

This row shows the total count from three things:

- Clicks on un-normalized titles;
- Clicks on e-books; and
- Clicks at the database-level rather than on particular journals. One example of this might be a patron clicking on a database name from the E-Journal Portal search page.

### **Search and Browse Reports**

The Search and Browse Reports folder contains two reports: Search Type Report and Subject Search Report.

## Search Type Report

The Search Type Report provides a count of the number of searches your patrons performed from within Serials Solutions services, broken out by search type:

Reports > 360 Core, 360 Link, 360 MARC Updates Usage Statistics > Search and Browse Reports >

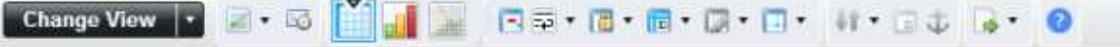

Search Type Report

T Month (remove): Jan 2010 to Dec 2012

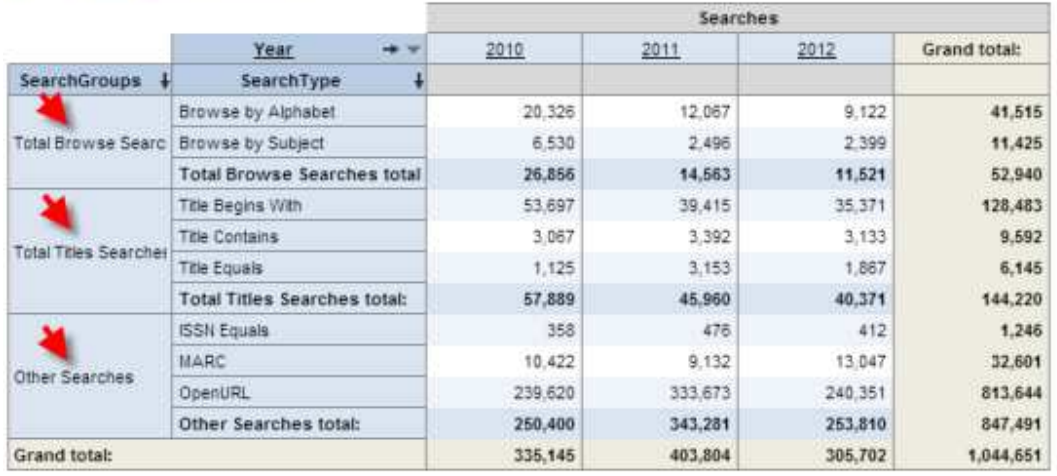

The table below indicates what each field in the report is showing:

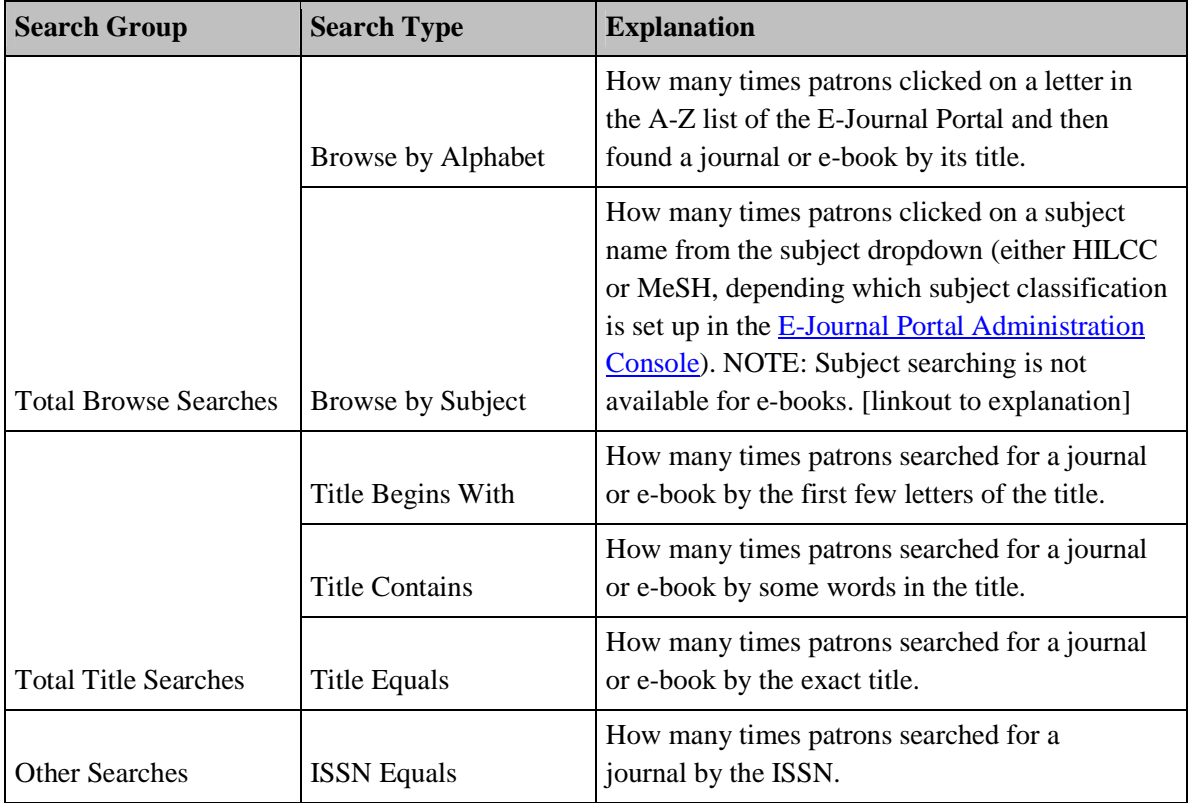

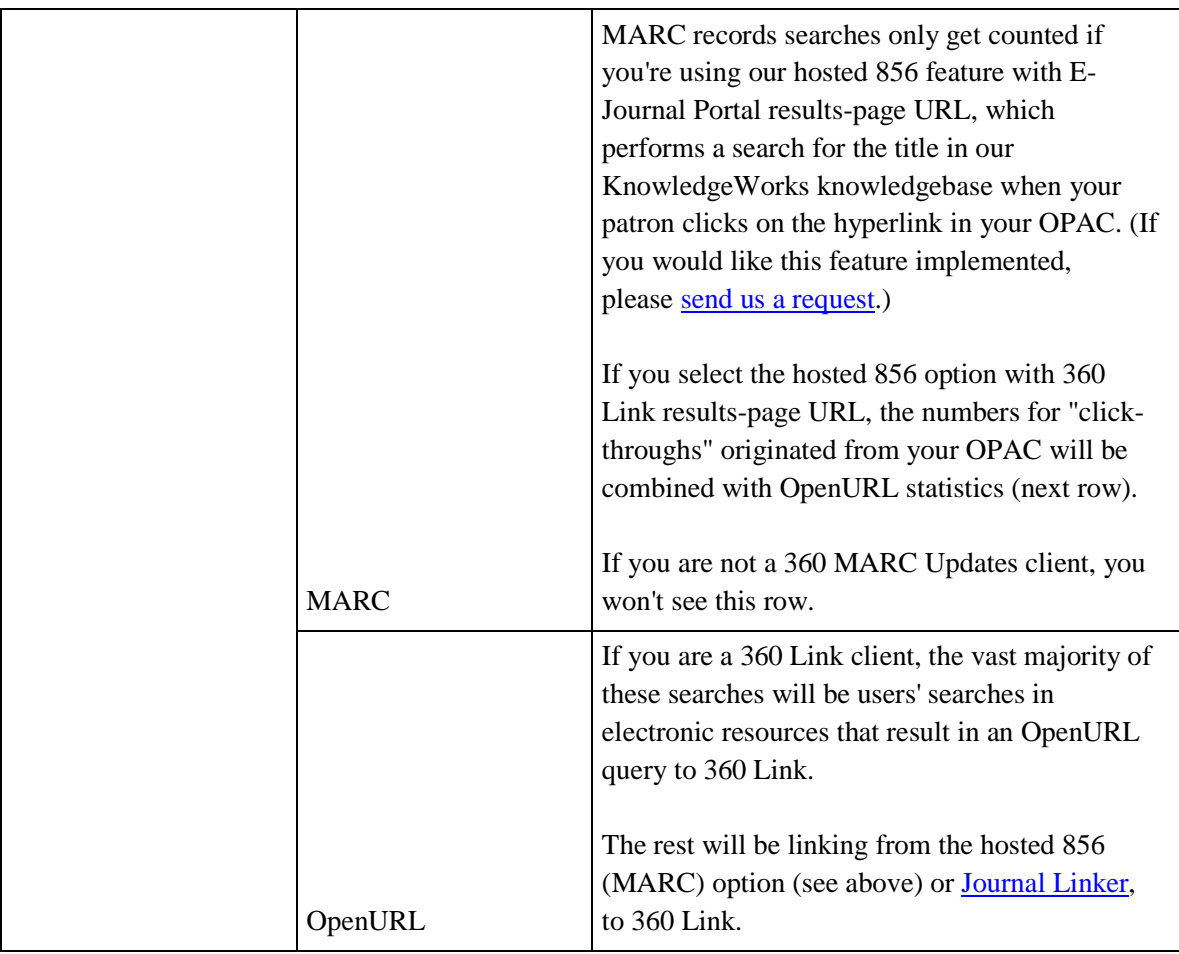

*Subject Search Report*

The Subject Search Report provides a count of the number of subject browses your patrons performed from within the Serials Solutions subject hierarchy:

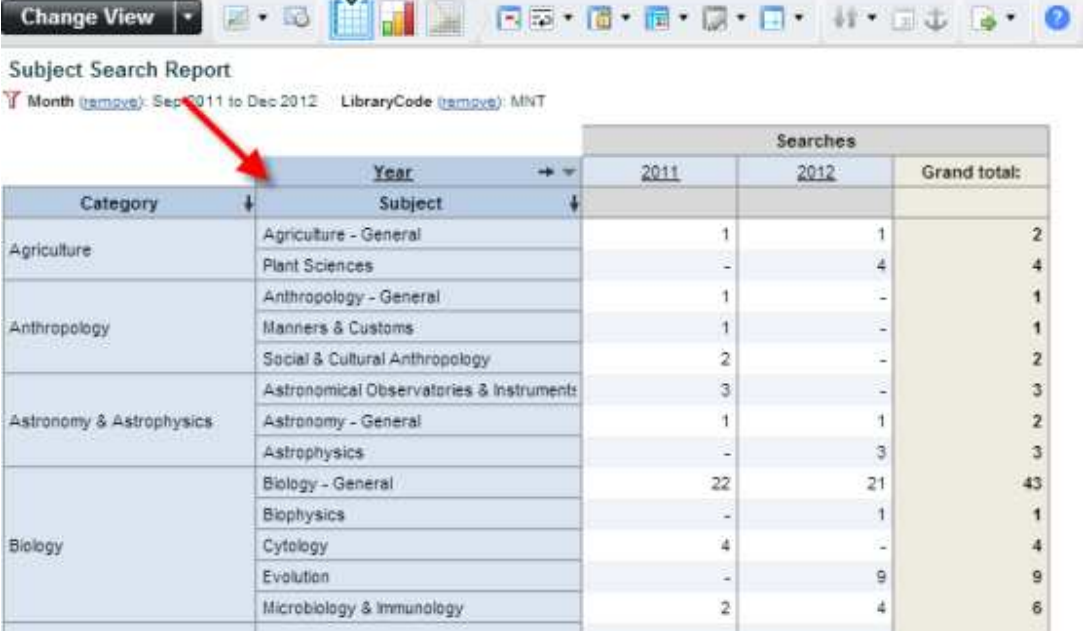

Reports > 360 Core, 360 Link, 360 MARC Updates Usage Statistics > Search and Browse Reports >

# **NOTE:** The subject **Category** totals represent the total number of times that a patron selected a category, while the individual **Subject** totals represent the total times they actually selected a subject. The difference between the numbers represents the number of times that a patron entered a category but didn't actually select a subject.

If you see blank cells at the bottom of a column in a Subject Search report, this means that statistics associated with the category listed are not tied to a specific subject.

**360 Link Usage Statistics**

The 360 Link Usage Statistics folder contains three reports: 360 Link Referring Source, Open URL Searches, and Top 10 Referring Sources.

## 360 Link Referring Source

This report shows all the referring sources where your users started their searches and clicked on a link that sent a request to 360 Link. Data includes:

- The referring source ID (the provider-based ID that 360 Link receives with an OpenURL request)
- How many times each referring source sent a request to 360 Link
- Each referring source's percent of total requests.

Reports > 360 Core, 360 Link, 360 MARC Updates Usage Statistics > 360 Link Usage Statistics >

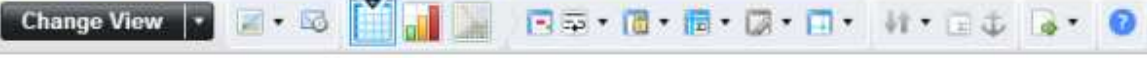

360 Link Referring Source Date (remove): 06/15/2011 to 12/13/2012 Year (remove): 2012

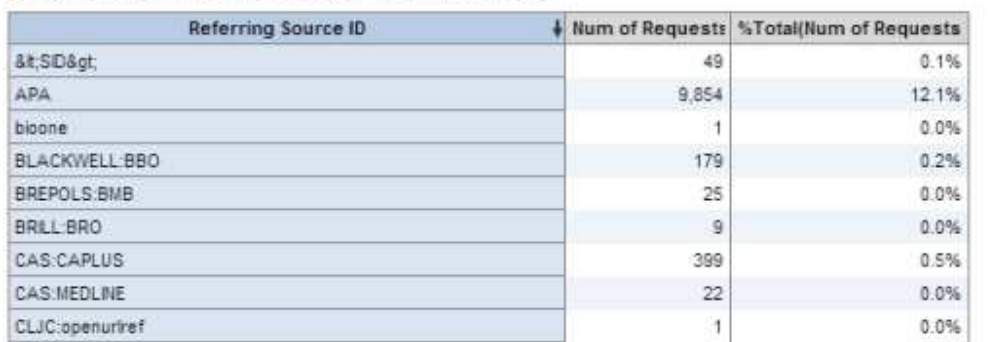

The top rows of your report may display some referring source IDs that do not clearly indicate the referring source. These IDs are created by the referring source so they are legitimate referring source IDs (regardless of whether they clearly indicate the referring source).

Referring source statistics exist from January 2012 to present.

Some Serials Solutions' referring source IDs do need clarification:

**CentralSearch:null** or **CentralSearch:[**database code such as **ESX]-** 360 Search

**sersol** - the 360 MARC Updates hosted link in your MARC record

**sersol:RefinerQuery** - the 360 Link Citation Linker screen

**sersol:uniqueIDQuery -** the DOI / PubMed search box that displays on your E-Journal Portal search page if you have worked with Serials Solutions to set up the DOI/PubMed Look Up Tool.

**sersolReport** - the "Look up Article" and "More full text options" links that display on your E-Journal Portal results page if you have worked with Serials Solutions to set up the 360 Link Citation Linker screen.

**36520** - EBSCOhost (according to our initial testing)

## Open URL Searches

This report shows the total number of OpenURL searches. The vast majority will be users' searches in electronic resources that result in an OpenURL query to 360 Link. The rest will be linking from the hosted 856 (MARC) option (see the table above in the Search Type Report section) or Journal Linker, to 360 Link:

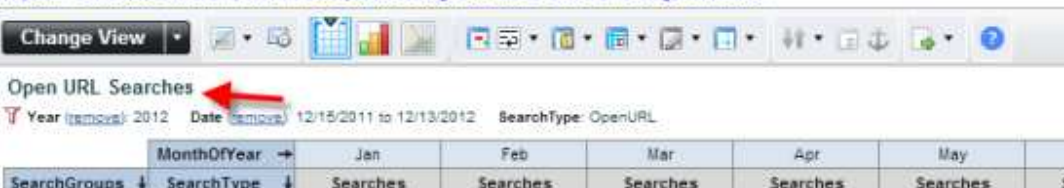

27,412

27,412

26,252

26,252

32,021

32,021

Reports > 360 Core, 360 Link, 360 MARC Updates Usage Statistics > 360 Link Usage Statistics >

18,150

18,150

**NOTE:** These are the same statistics shown in the **Search Type Report** (above) on the **Other Searches > OpenURL** row.

# Top 10 Referring Sources

OpenURL

Other Searches

**Grand total:** 

This is the same report as the 360 Link Referring Source Report, but instead of listing every referring source, it only lists the 10 most common referring sources, based on the number of referrals. It is sorted starting with the referring source with the most requests:

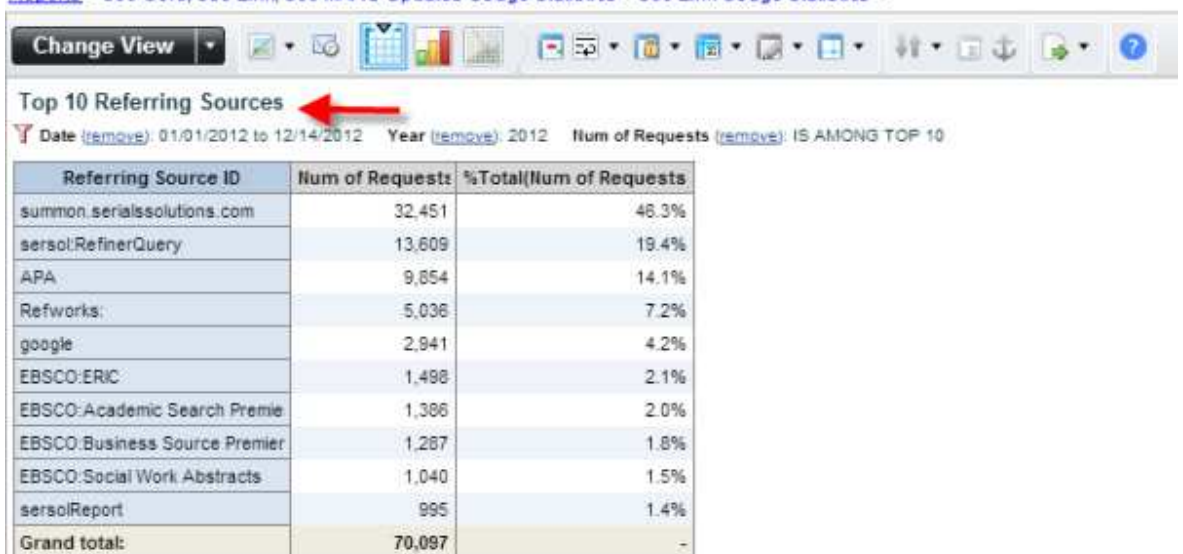

Reports > 360 Core. 360 Link 360 MARC Undates Usage Statistics > 360 Link Usage Statistics >

**360 Search Usage Statistics**

If your library subscribes to 360 Search, there are two reports you can get that will show statistics specific to usage of your 360 Search service:

#### Sessions/Search Report

**Sessions:** The number of search sessions initiated by your patrons within the timeframe of your report. A "session" is technically the period of time from when the patron opens 360 Search, runs all desired searches,

Jun Searches

14,414

14,414

19,879

19,879

and then closes the application. If they leave the application open on the computer and there is no activity, the session will "timeout" after about 30 minutes. This generally means that multiple "searches" are run within one session, which is why session numbers are always less than search numbers.

**Searches:** Number of searches executed in 360 Search, within the timeframe of your report. A search is defined as each time a patron enters a search term and hits the "search" button. So, even if they select 300 resources and run a search, it only counts as one federated search.

Reports > 360 Search Usage Statistics >

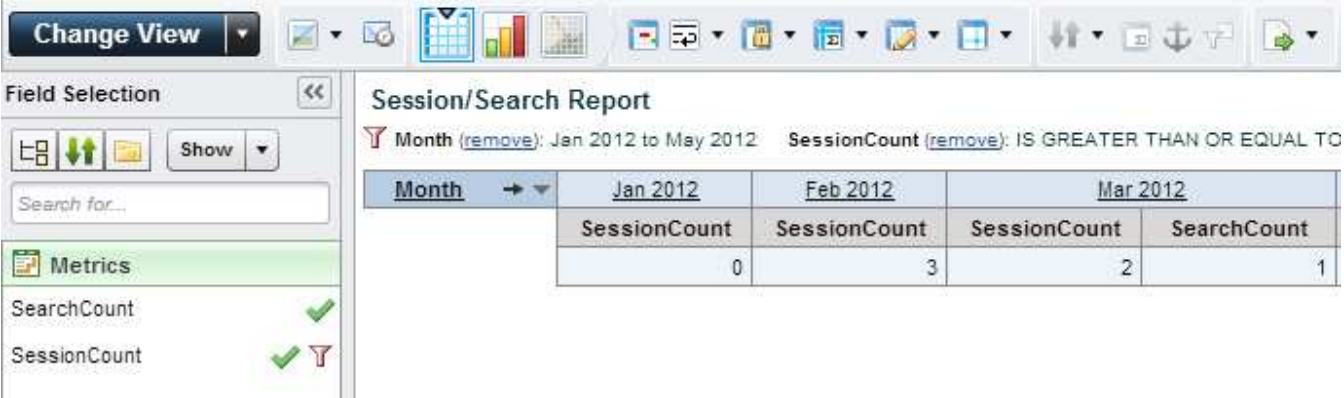

#### Provider/Resource Activity Report

**Searches per Resource:** Number of searches executed against each individual resource in 360 Search. Next to each resource is the number of times that the resource was included in a federated search within the timeframe of your report. Even if the same resource is a member of two different subject categories that are being simultaneously searched, it will only count once for the resource. If a patron reaches the end of the initial set of results, they may click "Get Next Set," which will count as another search in this report against all resources included in that command. "Get Next Set" clicks are not recorded in the Sessions/Search Report (above). teports > 360 Search Usage Statistics >

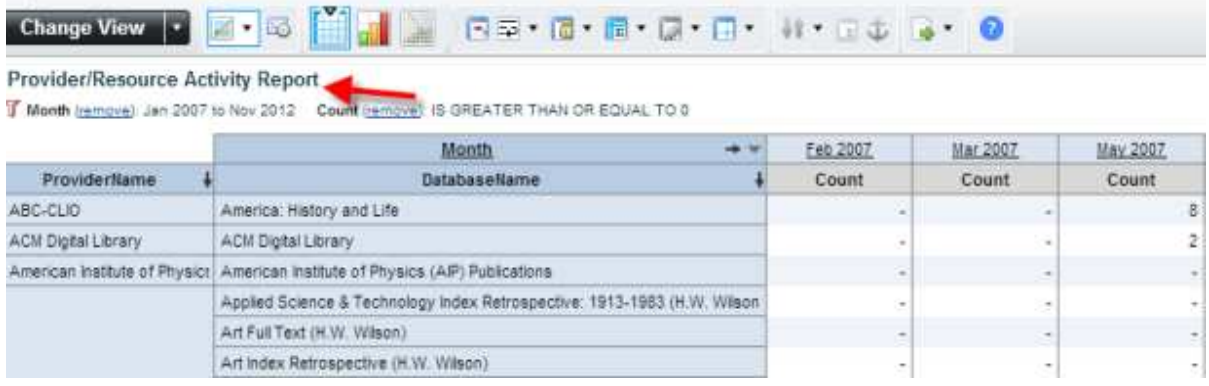